## CONVEYLINX : CONVEYLINX Ai2 Firmware書換え手順

※作業を開始する前にEasyRoll最新バージョンをダウンロードしパソコンにインストールしてください https://www.pulseroller.com/downloads/#Latest\_EasyRoll\_childEasyRoll\_childSoftware\_childSoftware\_\_\_Firmware\_Downloads\_accordion 最新バージョン (2022/1/1現在) " EasyRoll ASIA V4 21 " を選択し EasyRoll\_ASIA\_V4\_21.zipをダウンロードし解凍してください 解凍した、setup.exe を実行しパソコンにEasyRollをパソコンにインストールしてください。

※CONVEYLINXをご使用の場合、作業を開始する前にCONVEYLINXファームウェア最新バージョンをダウンロードして下さい。 https://www.pulseroller.com/downloads/#Latest\_Version\_childConveyLinx\_childFirmware\_childSoftware\_\_\_Firmware\_Downloads\_accordion 最新バージョン(2022/1/1現在) " ConveyLinx5 7 " を選択し ConveyLinx\_5\_7.binをダウンロードしてください。 ※CONVEYLINX Ai2をご使用の場合、作業を開始する前にCONVEYLINX Ai2ファームウェア最新バージョンをダウンロードして下さい。 https://www.pulseroller.com/downloads/#ConveyLinx\_Ai2\_childFirmware\_childSoftware\_\_\_Firmware\_Downloads\_accordion 最新バージョン(2022/1/1現在)" ConveyLinxAI 5 04 05 " を選択し ConveyLinxAI\_5\_04\_05.binをダウンロードしてください。

> $\overline{a}$  $\overline{\mathbf{v}}$

CONVEYLINX 又は CONVEYLINX Ai2に電源線、Ethernetケーブルを接続します。

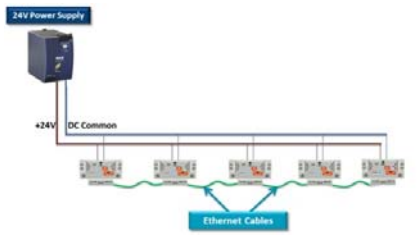

CONVEYLINX 又は CONVEYLINX Ai2 の空いているEthernetポートとパソコンをEthernetケーブルで接続します。

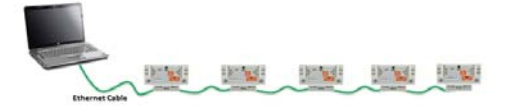

パソコンにインストールしているEasyRollを起動します。 ※CONVEYLINX 又は CONVEYLINX Ai2 が通電状態になっていることをご確認ください。

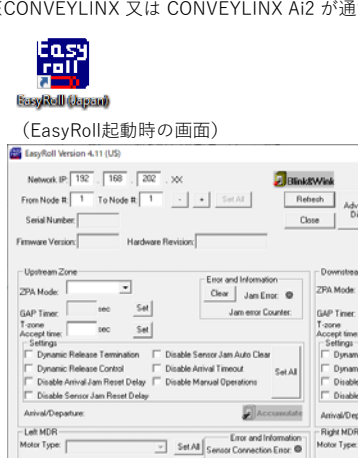

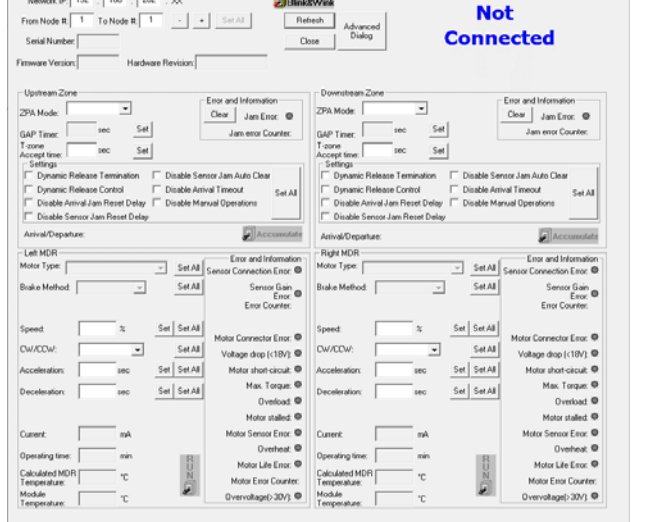

画面上部にあるAdvanced DialogボタンをクリックしてAdvanced Dialog画面を開きます。 (F2キーを押す、Ctrl + Shift + U の同時押しでも開く事が出来ます)

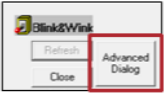

①NetWork Servicesタブを選択します。

②Discoverボタンをクリックします。

Discovered modules:画面に接続している全てのCONVEYLINXのIPアドレスが表示されます。 ③全てのCONVEYLINXを変更する場合は、Select ALLボタンをクリックします。

④Upgrade FWボタンをクリックします。

Upgradeタブに切替わります。

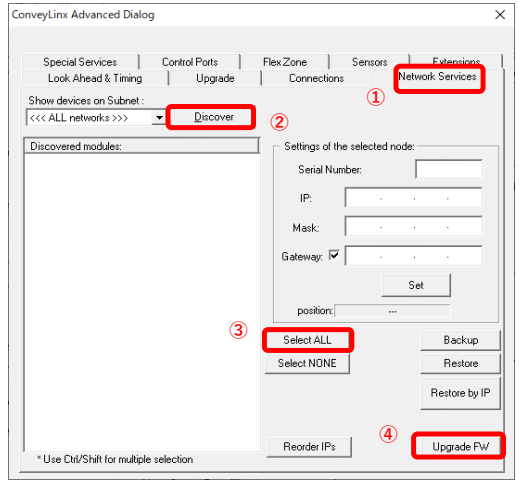

Browseボタンをクリックして、書込むFirmware(最初にダウンロードしたBINファイル)を選択します。

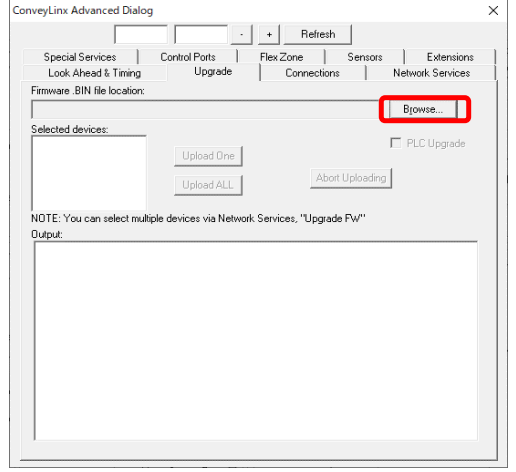

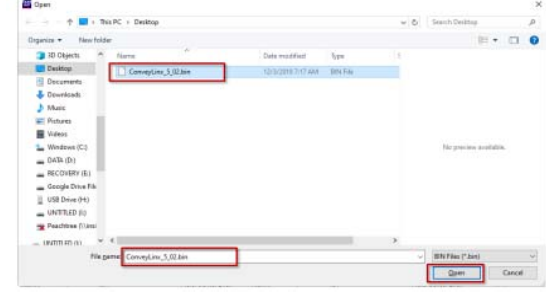

Upload ALL をクリックします。

Output画面にアップロード進捗が表示されます。

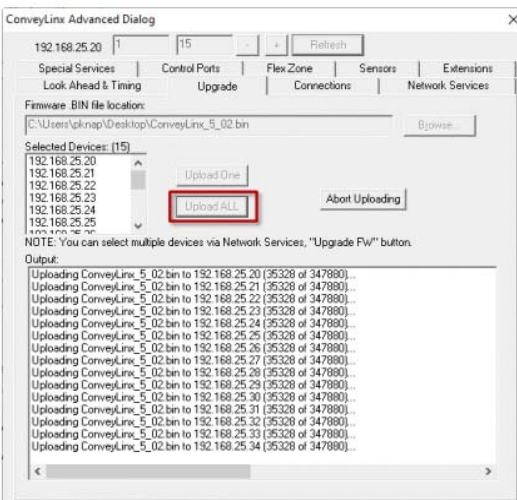

全てのnodeにDoneと表示されたらアップロード完了です。

Firmwareのアップロードを行っても各モジュール設定(モータ、速度、ZPA設定等)は変更されません。

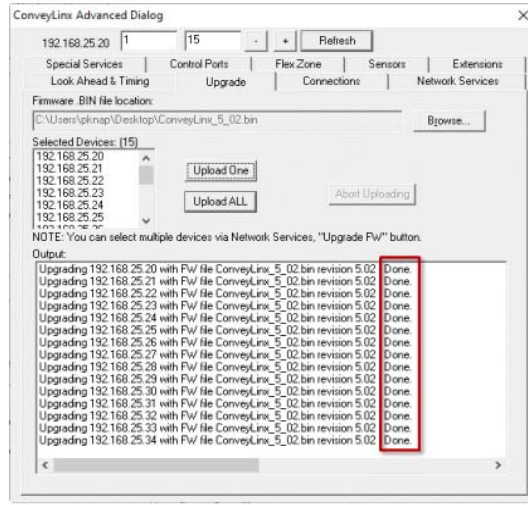

EasyRollを閉じて頂き、パソコンとCONVEYLINXを接続しているEthernetケーブルを外して完了です。

※ファームウェアのアップデート中に、Ethernetケーブルを抜いたり、CONVEYLINXの電源を落とさないようにしてください。 ※対応OSはWindows 8、Window10 になります。